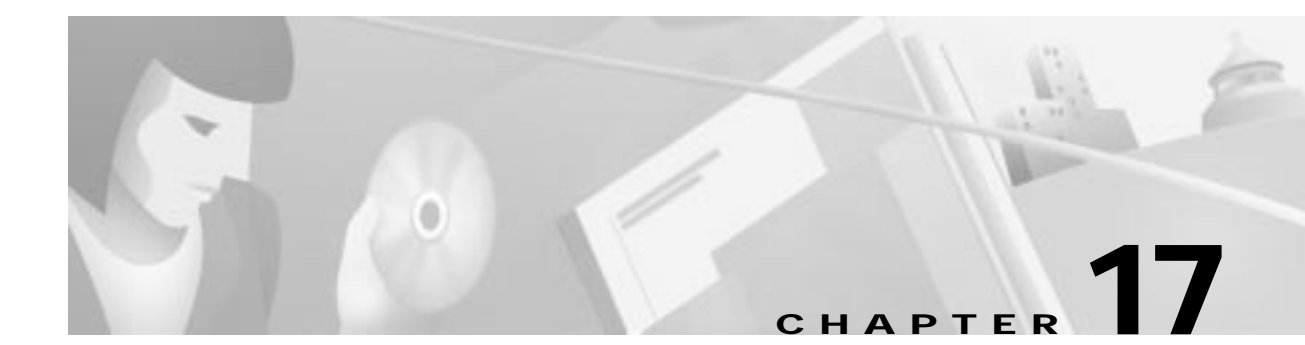

# **Cisco 6700 Series Element Management System Alarm Server**

This chapter describes the Element Management System (EMS) alarm server, and includes the following sections:

- **•** Launching the Alarm Server, page 17-2
- **•** Installing the Alarm Server, page 17-2
- **•** Connecting to the Alarm Server, page 17-4
- **•** Configuring the Polling Interval, page 17-4
- **•** Monitoring and Stopping the Alarm Server, page 17-4
- **•** Viewing and Modifying Alarms, page 17-5
- **•** Acknowledging Alarms, page 17-7
- **•** Manually Clearing Alarms, page 17-9
- **•** Purging a Node, page 17-9
- **•** Viewing the History Message Display, page 17-10
- **•** Viewing the Event Message Display, page 17-11
- **•** Viewing the Event ID List, page 17-12

### **Launching the Alarm Server**

The EMS alarm server application works in conjunction with the UNIX and Windows NT versions of EMS. Alarms are user configurable for each NE.

Launching the EMS alarm server is detailed in Chapter 3, "Launching EMS."

### **Installing the Alarm Server**

- **Step 1** From Cisco 6700 NetView, double-click the icon of the appropriate node to open Cisco 6700 NodeView.
- **Step 2** Double-click the node nameplate (located above the IP address) to open the NE Provisioning window. (See Figure 17-1.)

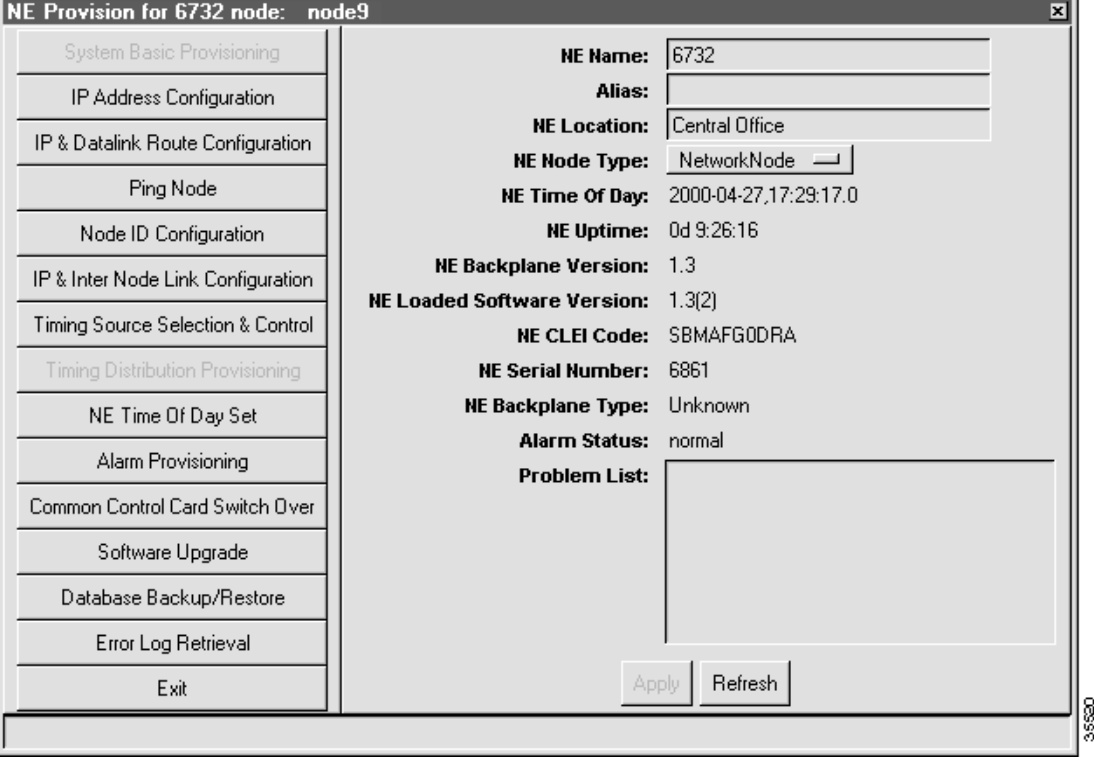

**Figure 17-1 Cisco 6732 NE Provisioning Window**

**Step 3** Select Alarm Provisioning in the function bar at the left. (See Figure 17-2.)

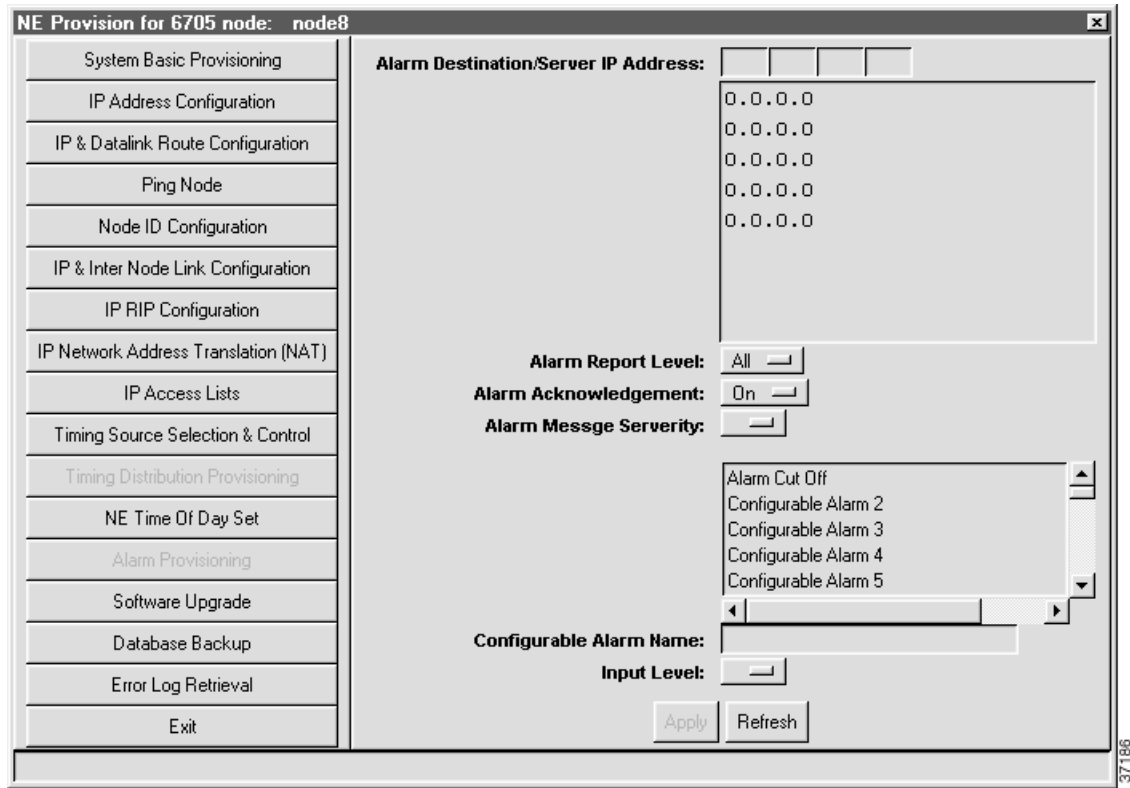

**Figure 17-2 Alarm Server Provision Display**

**Step 4** In the box under the Alarm Destination/Server IP Address field, highlight the first IP address (0.0.0.0).

**Step 5** In the Alarm Destination/Server IP Address field, enter the alarm server IP address. (See Figure 17-3.)

**Figure 17-3 Alarm Server IP Provisioning**

| NE Provision for 6705 node: node8   |                                      | $\vert x \vert$     |
|-------------------------------------|--------------------------------------|---------------------|
| System Basic Provisioning           | Alarm Destination/Server IP Address: | 192  168  0<br>120  |
| IP Address Configuration            |                                      | 0.0.0.0             |
| IP & Datalink Route Configuration   |                                      | 10.0.0.0            |
|                                     |                                      | 10.0.0.0            |
| Ping Node                           |                                      | 10.0.0.0            |
| Node ID Configuration               |                                      | 10.0.0.0            |
| IP & Inter Node Link Configuration  |                                      |                     |
| IP RIP Configuration<br>26.1.1. TOM |                                      | $\frac{185}{27185}$ |

**Step 6** Click **Apply** at the bottom of the screen.

**Step 7** Click **Exit** in the function bar at the left.

#### **Connecting to the Alarm Server**

From Cisco 6700 NetView, (see Cisco 6700 NetView, Alarm Server Connected, page 17-4), select **Applications > Connect Alarm Server** from the menu bar.

**Figure 17-4 Cisco 6700 NetView, Alarm Server Connected**

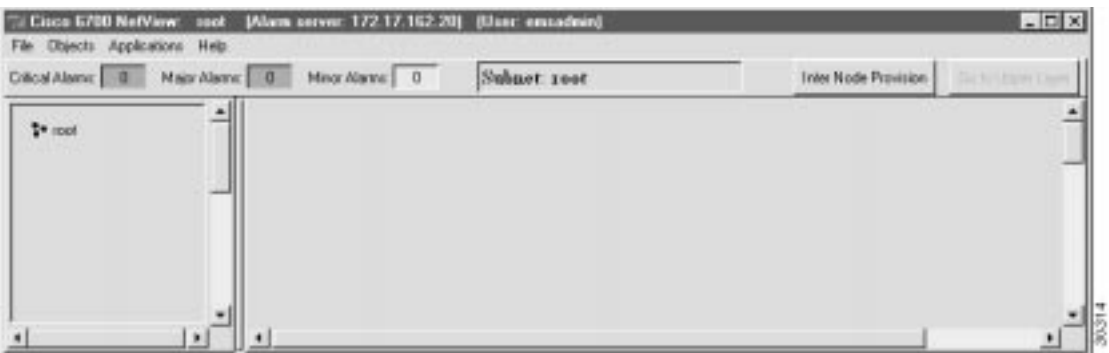

If the alarm server is connected, the title bar displays the IP address of the alarm server, and the message "Successfully connected to the alarm server..." displays in the message bar at the bottom of the window (not shown in this illustration).

If EMS cannot connect to the alarm server, the title bar reads "Failed to connect to alarm server." Either the alarm server is not running, or it has been provisioned with an incorrect IP address.

### **Configuring the Polling Interval**

The polling interval determines how often the alarm server checks for alarm conditions. To configure the polling interval, select **Applications > Configure Polling Interval** from the Cisco 6700 NetView menu bar.

### **Monitoring and Stopping the Alarm Server**

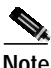

**Note** An alarm server password is required to complete the following procedure. If you do not enter the alarm server password, you can still monitor the alarm server, but you cannot shut it down. Contact your EMS administrator for the alarm server password.

**Step 1** From Cisco 6700 NetView, select **Applications > Display Alarm Server Status** from the menu bar.

**Step 2** Respond to the login prompt by entering the alarm server password and clicking **OK**. EMS launches the alarm server status window, displaying the IP address of the alarm server host and the status of the alarm servers and daemons. (See Figure 17-5.)

**Figure 17-5 Alarm Server Status Window**

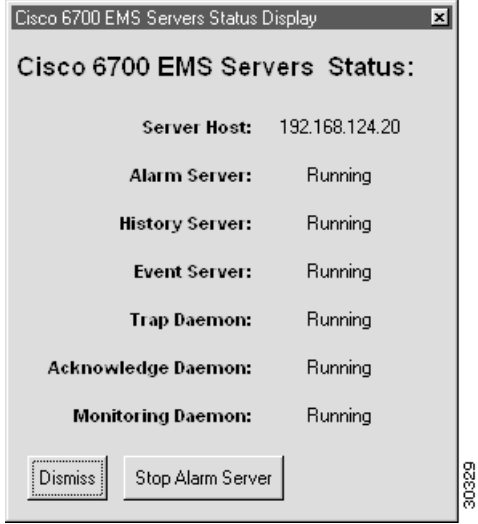

- **Step 3** To shut down the EMS alarm server, click **Stop Alarm Server**.
- **Step 4** Respond to the confirmation prompt by clicking **Yes**.
- **Step 5** Click **Dismiss** to return to Cisco 6700 NetView.

#### **Viewing and Modifying Alarms**

**Step 1** From Cisco 6700 NetView, select **Applications > Display Total Alarm Messages** from the menu bar. EMS launches the alarm display window. (See Figure 17-6.)

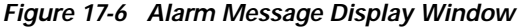

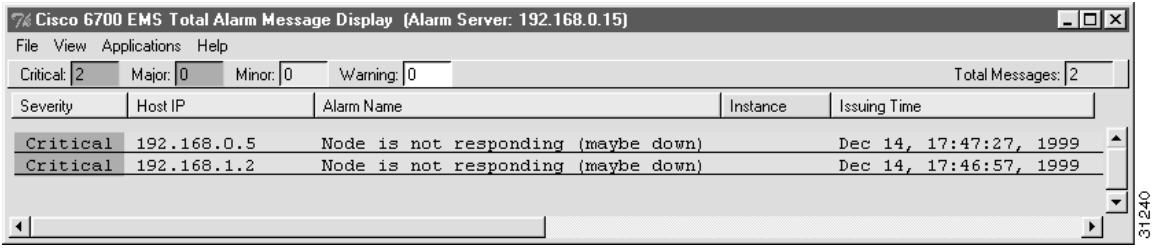

The alarm display lists the following information:

- **• Severity**—The severity level of the alarm. This field is color-coded depending on the severity of the alarm (Critical and Major = red, Minor = yellow, Warning = white).
- **• Host IP**—The IP address of the node reporting the alarm.
- **• Alarm Name**—The name of the reported alarm.
- **• Instance**—The source of the alarm, usually a card name or slot number.
- **• Issuing Time**—The date and time when the alarm was reported.
- **• Clearing Time**—The date and time when the alarm was cleared.
- **• #Incident**—The number of alarm incidents reported.
- **• Last Incident Time**—The date and time of the most recent alarm incident.

To sort the alarm display by a field type, click on the header bar of the field used as the sort criterion.

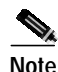

**Note** You must scroll to the right to see the entire display.

The alarm message display window also contains the following menus and menu options:

- **•** View Menu (see Figure 17-7)
	- **–** Locate Alarm Messages From A Host
	- **–** Locate Latest Alarm Message
	- **–** Delete All cleared Alarms
	- **–** Clear All New Alarm Highlight

#### **Figure 17-7 Alarm Display View Menu**

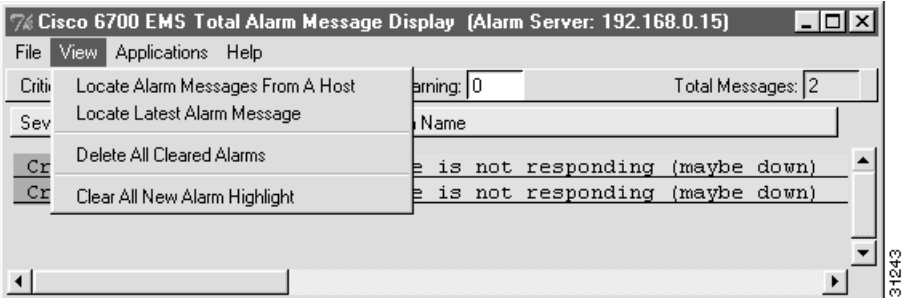

- **•** Applications Menu (see Figure 17-8)
	- **–** Acknowledgement List
	- **–** Alarm ID List

#### **Figure 17-8 Alarm Display Applications Menu**

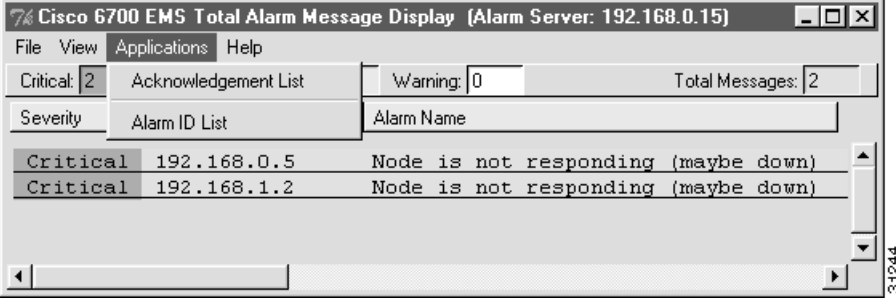

Figure 17-9 shows an example of the alarm ID list. Figure 17-13 on page 17-8 shows an example of the alarm acknowledgement list.

**Figure 17-9 Alarm ID List**

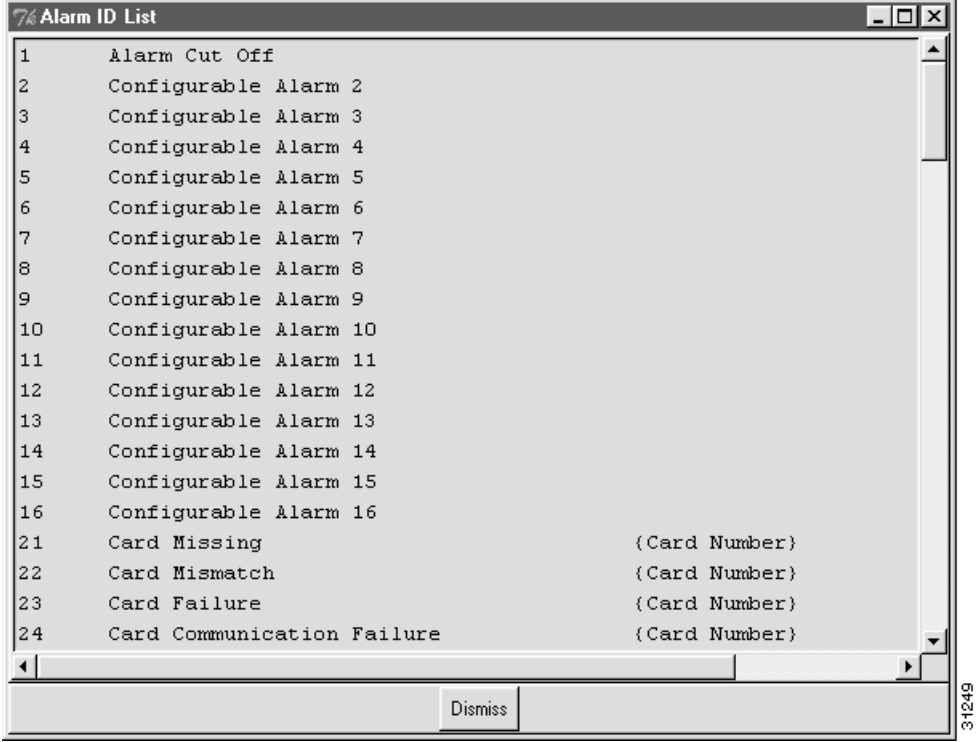

#### **Acknowledging Alarms**

You can acknowledge an alarm in EMS by attaching a comment to the alarm. This is not the same as clearing an alarm; an acknowledged alarm is still listed in the alarm display as active.

**Step 1** In the alarm display window, right-click on the **Severity** field of an alarm entry in the alarm display, and select **Acknowledge the Alarm Message** from the pop-up menu. (See Figure 17-10.) EMS launches the alarm acknowledgement window. (See Figure 17-11.)

|              | $  \, \Box   \, \Box   \times  $<br>7% Cisco 6700 EMS Total Alarm Message Display (Alarm Server: 192.168.0.15) |                                        |          |                        |                   |  |
|--------------|----------------------------------------------------------------------------------------------------|----------------------------------------|----------|------------------------|-------------------|--|
| View<br>File | Applications Help                                                                                              |                                        |          |                        |                   |  |
| Critical: 2  | Major: 0<br>Minor: 0                                                                                           | Warning: 0                             |          | Total Messages: 2      |                   |  |
| Severity     | Host IP                                                                                                    | Alarm Name                             | Instance | <b>Issuing Time</b>    |                   |  |
| Critical     | 192.168.0.5                                                                                                    | Node is not responding<br>(maybe down) |          | Dec 14, 17:47:27, 1999 |                   |  |
| Critical     | 192 168 1 2<br>Acknowledge the Alarm Message                                                                   | is not responding (maybe down)<br>Mode |          | Dec 14, 17:46:57, 1999 |                   |  |
|              |                                                                                                    |                                        |          |                        |                   |  |
|              |                                                                                                    |                                        |          |                        | $\frac{1}{31246}$ |  |

**Figure 17-10 Alarm Popup Menu**

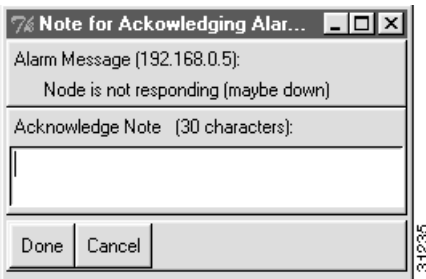

#### **Figure 17-11 Alarm Acknowledgement**

**Step 2** Enter an attachment for the alarm, and click **Done**. EMS returns to the alarm display. The alarm display shows a dark blue background in the Severity field of the acknowledged alarm. (See Figure 17-12.)

**Figure 17-12 Alarm Display with Acknowledged Alarm**

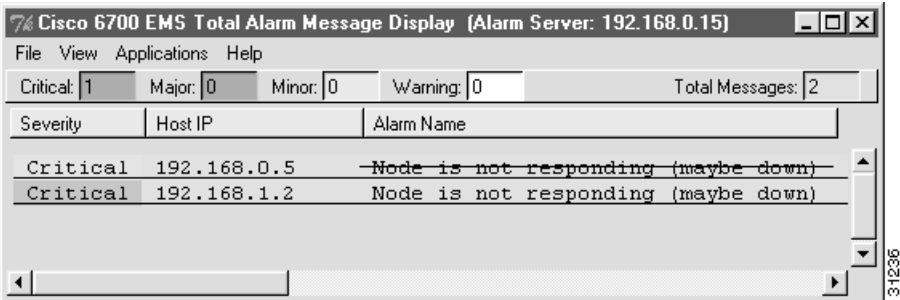

- **Step 3** Right-click on the acknowledged alarm and select **Display Acknowledgement Note** to show the attachment for the acknowledged alarm.
- **Step 4** To show a list of all acknowledged alarms, select **Applications > Acknowledgement List** from the alarm display window. EMS displays the acknowledgement list. (See Figure 17-13.)

**Figure 17-13 Alarm Acknowledgement List with Display**

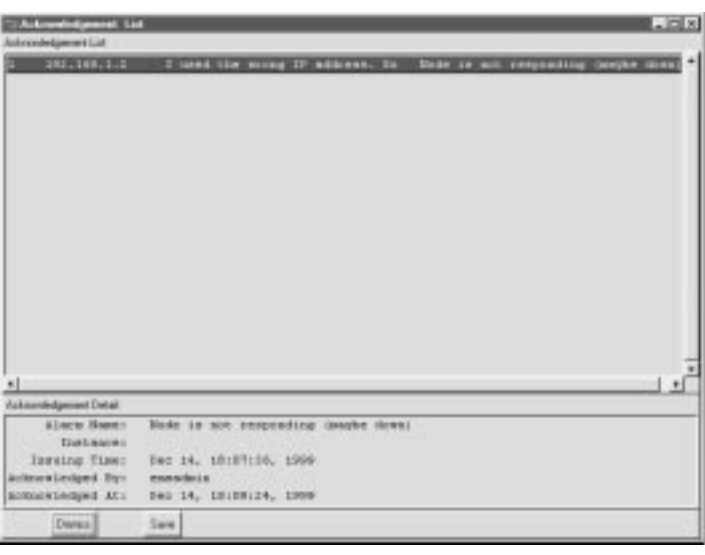

### **Manually Clearing Alarms**

Clearing an alarm removes the alarm from the alarm display and any alarm lists.

- **Step 1** In the alarm display window, right-click on the **Host IP** field of an alarm entry in the alarm display.
- **Step 2** Select **Manually clear this alarm message** from the pop-up menu. (See Figure 17-14.)

#### 7% Cisco 6700 EMS Total Alarm Message Display (Alarm Server: 192.168.0.15)  $\Box$ nlxi File View Applications Help Critical: 2 Major:  $\boxed{0}$ Minor: 0 Warning:  $\boxed{0}$ Total Messages: 2 Severity Host IP Alarm Name Instance Issuing Time Critical 192.168.0.5 Node is not responding (maybe down) Dec 14, 17:47:27, 1999 Critical 192.168 Dec 14, 17:46:57, 1999 Delete Cleared Alarms for node 192.168.1.2 Purge node 192.168.1.2 from monitoring list Manually clear this alarm message: Node is not responding (maybe down) Node View for node 192.168.1.2 Alarm Message Display for node 192.168.1.2 Event Message Display for node 192.168.1.2 History Message Display for node 192.168.1.2

#### **Figure 17-14 Alarm Host Popup Menu**

#### **Other Alarm Host Options**

Other alarm host options include the following:

- **•** Deleting cleared alarms
- **•** Purging the node from the monitoring list (see Figure 17-12 on page 17-8; a strike-through identifies the purged host)
- **•** Opening Cisco 6700 NodeView
- **•** Viewing the alarm message display, history message display, or event message display for the node

#### **Purging a Node**

You can purge a node from the alarm monitoring list. This disables alarm reporting from the selected node.

**Step 1** In the alarm display window, right-click on the **Host IP** field of an alarm entry in the alarm display, and select **Purge node from monitoring list** from the pop-up menu. (See Figure 17-14.)

**Step 2** Respond to the confirmation prompt by clicking **Yes**. EMS returns to the alarm display window. Purged nodes are shown with a strikeout through the alarm name and a bright green background in the **Severity** field. (See Figure 17-12 on page 17-8.)

### **Viewing the History Message Display**

The history message display provides a summary of all alarm conditions that have been cleared (resolved) to date. You cannot modify or delete the messages in this display, but you can sort them by time of occurrence, severity, or alarm name.

- **Step 1** From Cisco 6700 NetView, right-click the icon of the appropriate NE.
- **Step 2** Select **History Message Display** from the popup menu. (See Figure 17-15.)

#### **Figure 17-15 History Message Display**

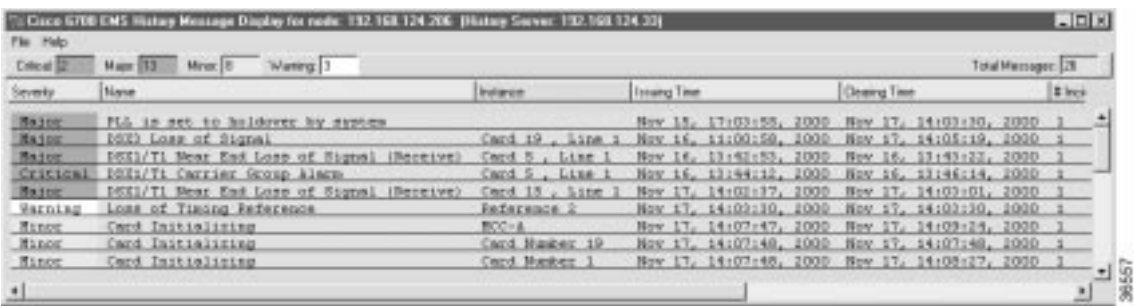

**Note** You must scroll to the right to see the entire display.

## **Viewing the Event Message Display**

The event message display provides a summary of NE events that do not affect service (such as MCC switchover and timing reference switchover). You cannot modify or delete the messages in this display, but you can sort them by time of occurrence or alarm name. From the event message display, you can view a list of all possible event ID numbers.

**Step 1** From Cisco 6700 NetView, right-click the icon of the appropriate NE.

**Step 2** Select **Event Message Display** from the popup menu. (See Figure 17-16.)

#### **Figure 17-16 Event Message Display**

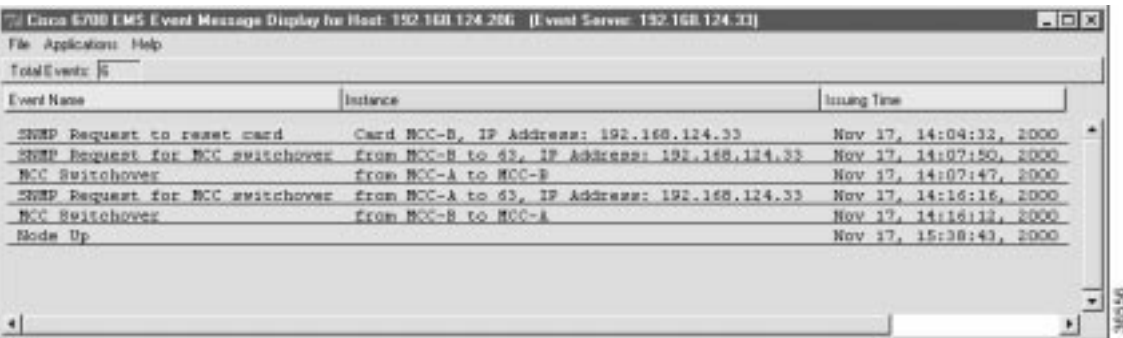

**Note** You must scroll to the right to see the entire display.

### **Viewing the Event ID List**

From the event message display window (see "Viewing the Event Message Display" section on page 17-11), select **Applications > Event ID List**. EMS displays the event ID list. (See Figure 17-17.)

**Figure 17-17 Event ID List**

| $ \Box$ $\times$<br><b>7% Event ID List</b> |                                       |                        |  |  |  |
|---------------------------------------------|---------------------------------------|------------------------|--|--|--|
| 34                                          | Sync Reference Switch                 | from to                |  |  |  |
| 35                                          | Timing Reference Quality Level Change |                        |  |  |  |
| 36                                          | TFTP device open error                |                        |  |  |  |
| 37                                          | TFTP read error                       |                        |  |  |  |
| 38                                          | MCC Switchover                        | from to                |  |  |  |
| 39                                          | Node Up                               |                        |  |  |  |
| 40                                          | Protection Switchover                 | {from card} {from line |  |  |  |
| 41                                          | SNMP Request to erase database        | Card Port (Requesting  |  |  |  |
| 42                                          | SNMP Request to reset card            | Card Port (Requesting  |  |  |  |
| 43                                          | Database conversion failed            |                        |  |  |  |
| 44                                          | SNMP Request for MCC switchover       | from to (Requesting IP |  |  |  |
| 500                                         | SONET 15-Min CV-S TCA                 | (SONET Card) (SONET Li |  |  |  |
| 501                                         | SONET 15-Min ES-S TCA                 | (SONET Card) (SONET Li |  |  |  |
| 502                                         | SONET 15-Min SES-S TCA                | (SONET Card) (SONET Li |  |  |  |
| 503                                         | SONET 15-Min SEFS-S TCA               | (SONET Card) (SONET Li |  |  |  |
| 550                                         | SONET 1-Day CV-S TCA                  | (SONET Card) (SONET Li |  |  |  |
| 551                                         | SONET 1-Day ES-S TCA                  | (SONET Card) (SONET Li |  |  |  |
| 552                                         | SONET 1-Day SES-S TCA                 | (SONET Card) (SONET Li |  |  |  |
| 553                                         | SONET 1-Day SEFS-S TCA                | (SONET Card) (SONET Li |  |  |  |
| 600                                         | SONET 15-Min CV-L TCA                 | (SONET Card) (SONET Li |  |  |  |
|                                             |                                       | ▸                      |  |  |  |
|                                             | <b>Dismiss</b>                        | 31262                  |  |  |  |